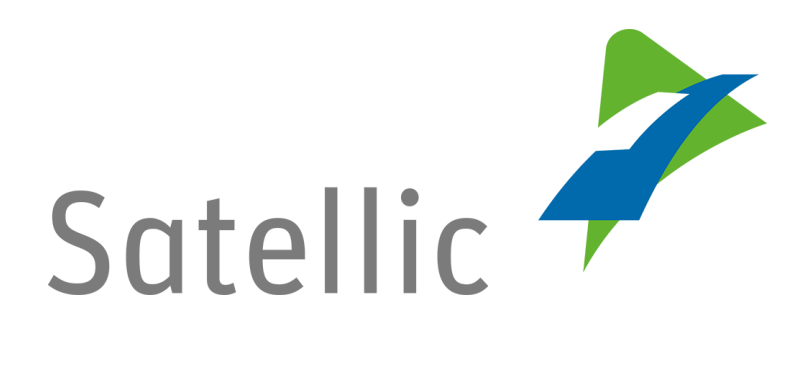

## **MANUEL D'UTILISATION**

**Point de service**

## **Restituer un OBU**

**-**

Pour tout complément d'information, veuillez contacter le **Service Clientèle de Satellic** au

> **00800/72 83 55 42** (depuis la Belgique et les pays limitrophes) **ou au +32 2 416 0 416** (depuis le reste de l'Europe)**.**

Les appels émis à partir d'un réseau mobile peuvent faire l'objet d'un surcoût lié aux conditions générales de l'opérateur mobile.

**Date : Juin 2019 - statut : Final - Créé par : Marcom Approuvé par : SP team**

## **Restituer un OBU à un Point de service Satellic**

Vous pouvez restituer votre OBU soit **sur le Portail des utilisateurs**, soit **à un Point de service**.

**Dans ce document,** nous vous expliquons **comment restituer un OBU à un Point de service.**

**Si vous souhaitez restituer votre OBU sur le Portail des utilisateurs (PU),** nous vous conseillons de lire notre Manuel [d'utilisation du Portail des utilisateurs](https://www.satellic.be/fr/media/986) « Restituer un [OBU](https://www.satellic.be/fr/media/986) » (disponible sur [www.satellic.be](http://www.satellic.be/) dans la section « Téléchargements », sur la « Assistance »).

## **IMPORTANT !**

• **Veuillez noter que vous devez restituer l'OBU en bon état de fonctionnement, sans aucun dommage et complet, c'est-à-dire avec la batterie, le câble d'alimentation et les 4 ventouses, afin d'obtenir un remboursement intégral de la garantie de l'OBU !**

*De quoi doit avoir l'air votre OBU lorsque vous le restituez ?*

- L'OBU est restitué **en bon état de fonctionnement** et **sans aucun dommage**,

- La **batterie** est restituée (placée **dans** l'OBU),
- Les **4 ventouses** sont restituées (**fixées sur** l'OBU),
- Le **câble d'alimentation d'origine** est restitué (**enroulé autour** de l'OBU),
- Le **sceau principal rouge** (dans le coin inférieur droit à l'arrière de l'OBU) **doit être présent et ne doit pas être brisé**
- le **sceau du compartiment de la batterie** (au milieu à l'arrière de l'OBU) **doit être présent et ne doit pas être brisé** (sauf en cas d'installation fixe de l'OBU)

Vous trouverez des exemples d'OBU retournés correctement dans notre manuel d'utilisation « [Comment restituer correctement mon](https://www.satellic.be/fr/media/2353)  [OBU](https://www.satellic.be/fr/media/2353) ? » .

• **Attention ! Nous ne pourrons pas vous rembourser la garantie si vous n'avez pas confirmé votre numéro de compte en banque !** Ces coordonnées bancaires peuvent être communiquées directement au cours du processus de restitution au [Point de service](https://www.satellic.be/fr/service-points) ou plus tard sur le Portail des [utilisateurs](http://rup.satellic.be/) en finalisant une procédure de restitution pendante (suivez la procédure expliquée à partir de la page [20.\)](#page-10-0).

Conformément aux [Conditions générales d'utilisation \(Contrat Utilisateur\)](https://www.satellic.be/fr/media/956) Satellic et à la [Politique de Satellic en matière de garantie de l'OBU](https://www.satellic.be/fr/media/959), Satellic évaluera de façon indépendante si l'Utilisateur a droit au remboursement de la Garantie OBU, et cette décision, qui sera communiquée par e-mail à l'Utilisateur à l'adresse indiquée à Satellic, est définitive et ne peut faire l'objet d'aucun recours. Si Satellic décide que vous avez droit au remboursement de la Garantie OBU et si des coordonnées bancaires valides (IBAN et BIC) ont été renseignées au Point de service ou sur le Portail des Utilisateurs, la garantie de votre OBU sera remboursée dans les 30 jours suivant la réception de l'OBU restitué.

*Dans les étapes suivantes, nous expliquons comment restituer un OBU à un Point de service :* 

[1. Rendez-vous à un Point de service \(vous trouverez ici une](https://www.satellic.be/fr/service-points) [carte des Points de service\)](https://www.satellic.be/fr/service-points) et cliquez sur « START ».

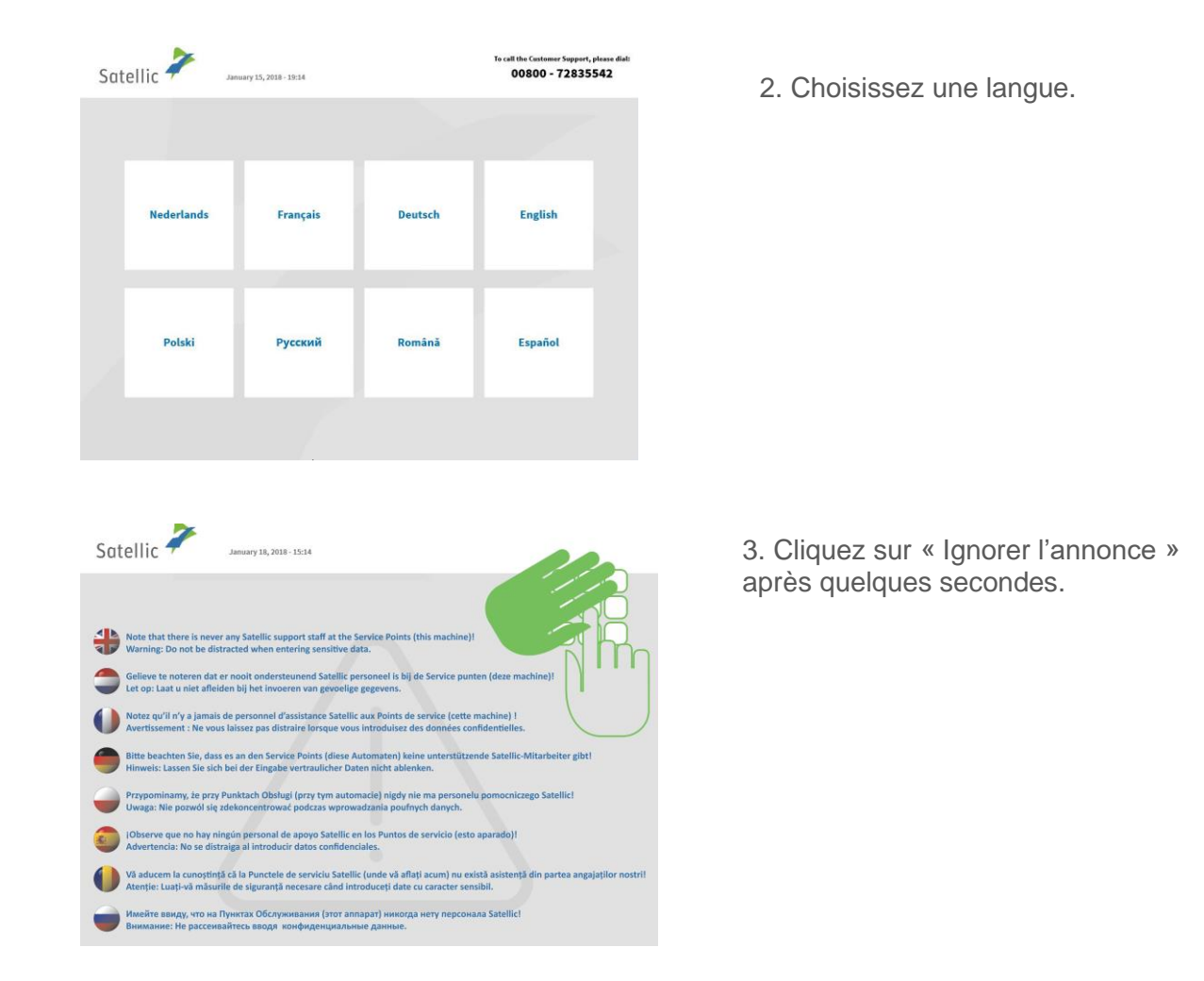

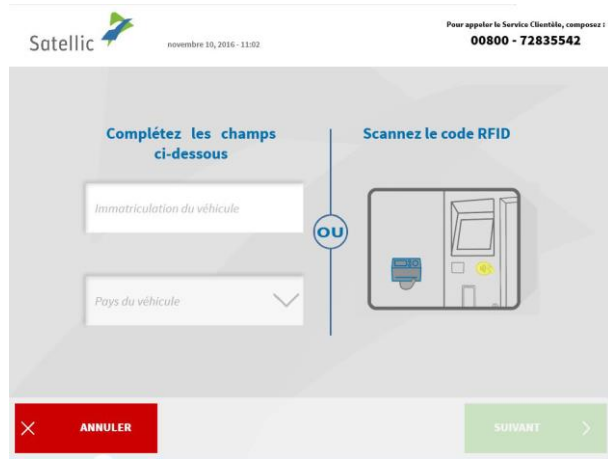

4. Vous pouvez soit placer votre OBU devant le lecteur RFID soit entrer votre numéro d'immatriculation et le pays d'enregistrement de votre véhicule. L'option la plus rapide consiste à scanner l'OBU devant le lecteur RFID.

*4.a. Si vous avez placé l'OBU devant le lecteur RFID.* 

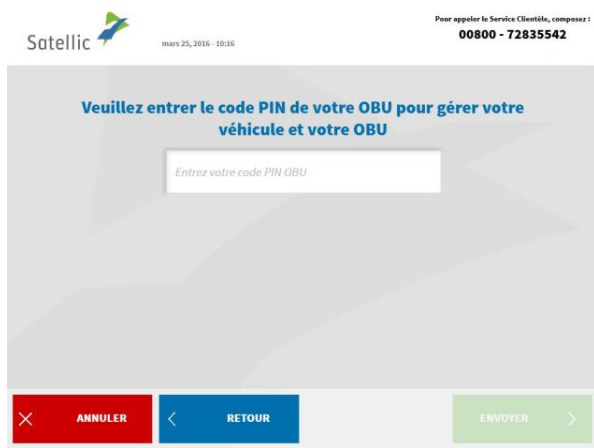

Introduisez le code PIN de votre On Board Unit et appuyez sur « ENVOYER ». Vous trouverez ce code PIN sur le ticket OBU que vous avez reçu à la remise de votre OBU.

*4.b. Si vous avez entré votre numéro d'immatriculation et le pays d'origine de votre véhicule.* 

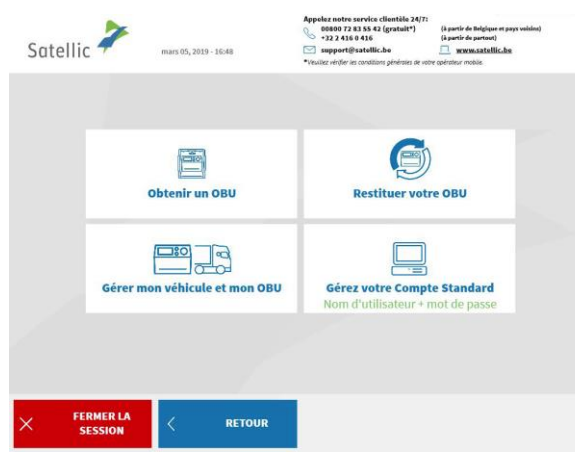

Cliquez sur « GÉRER MON VÉHICULE ET MON OBU ».

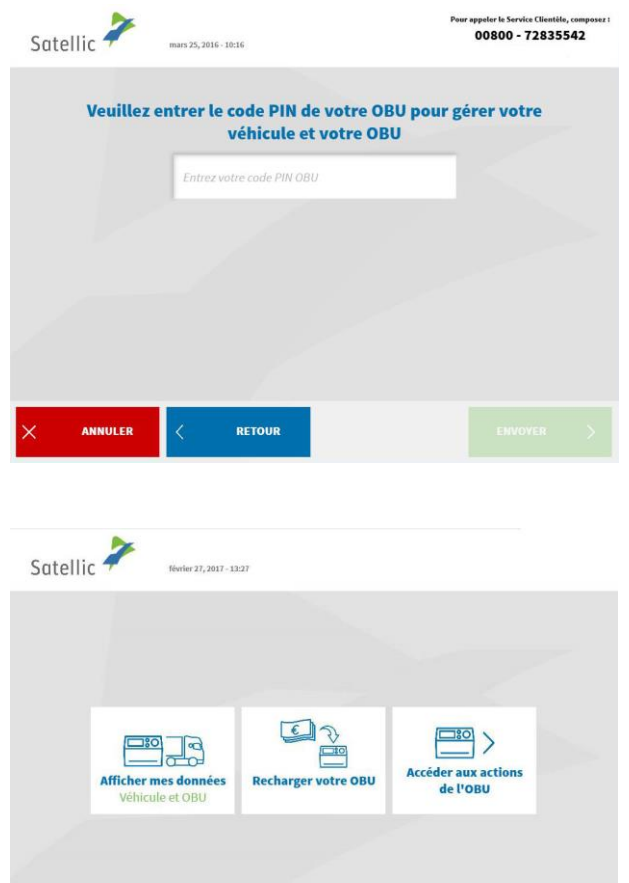

Introduisez le code PIN de votre On Board Unit et appuyez sur « ENVOYER ». Vous trouverez ce code PIN sur le ticket OBU que vous avez reçu à la remise de votre OBU.

5. Sélectionnez « ACCÉDER AUX ACTIONS DE L'OBU ».

6. Cliquez sur « RESTITUER VOTRE OBU ».

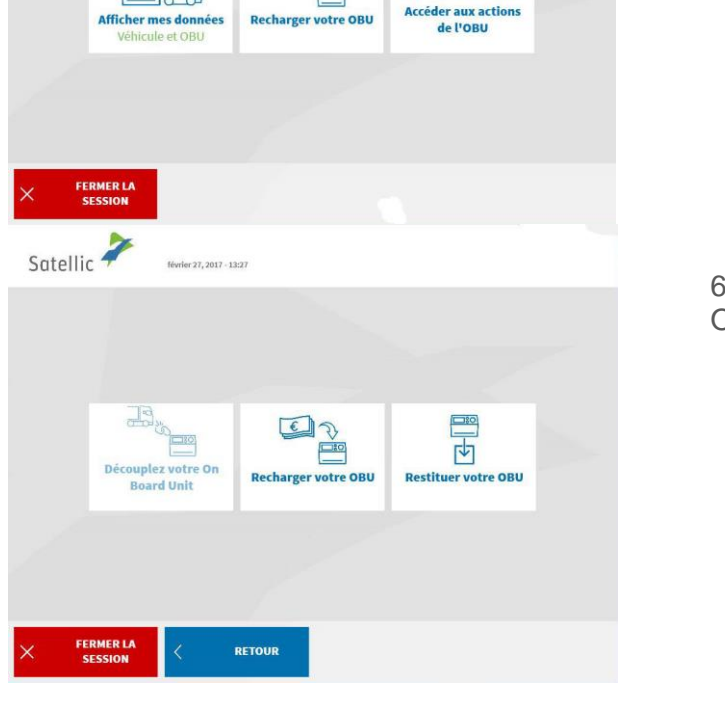

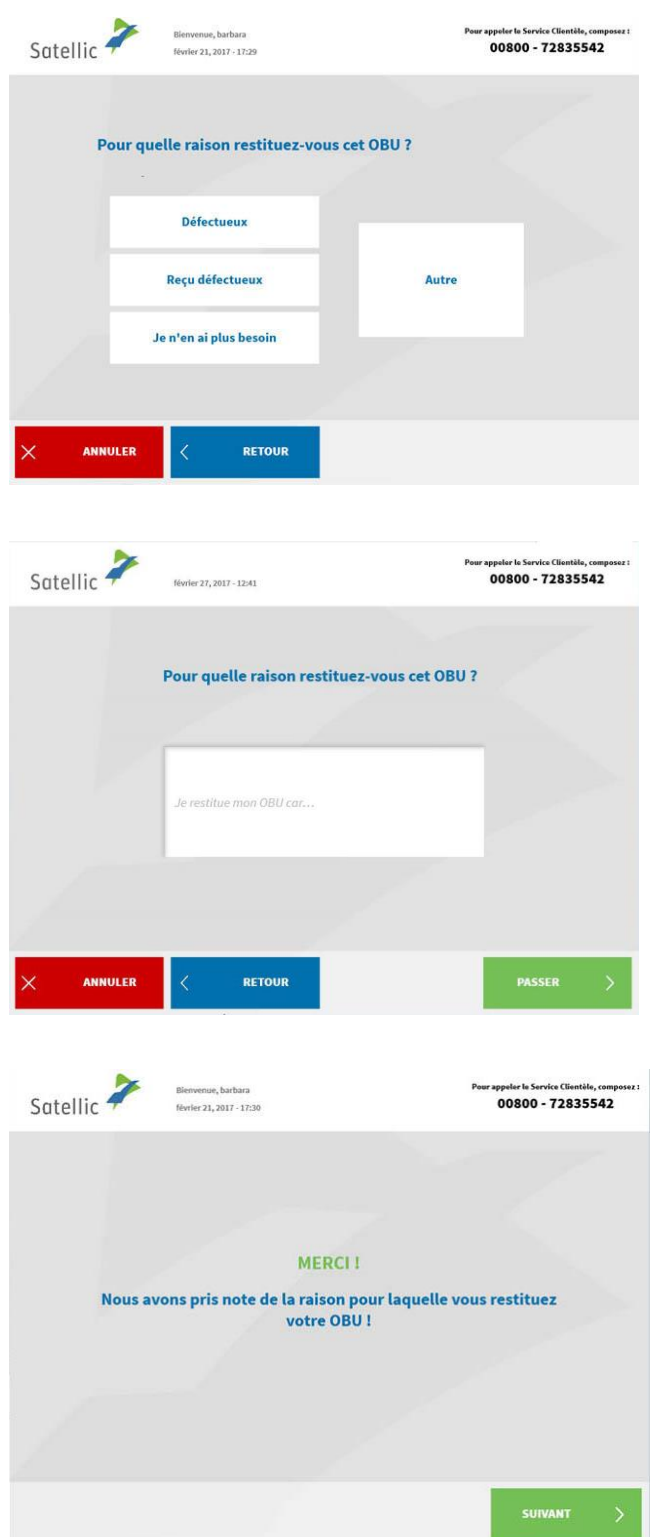

7. Introduisez un motif de retour.

8. Si vous choisissez « AUTRE », précisez le motif vous-même. Cliquez sur « PASSER ».

9. Votre motif a été enregistré. Appuyez sur « SUIVANT ».

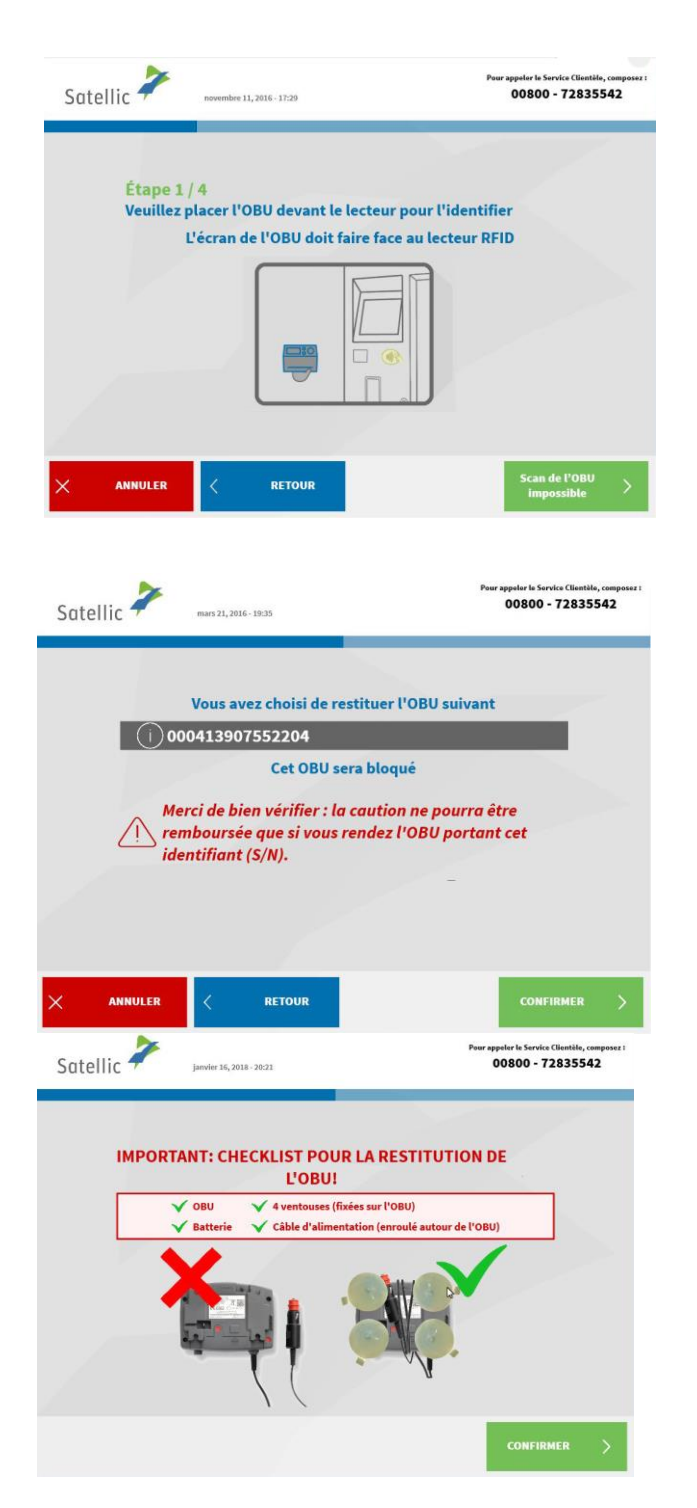

10. Placez le logo Satellic situé du côté de l'écran de l'OBU (face avant) devant le lecteur RFID pour identifier l'OBU.

11. Contrôlez le numéro d'identification de l'OBU (S/N) qui figure sur l'autocollant à l'arrière de l'OBU.

Si le numéro est correct, appuyez sur « CONFIRMER ».

Sinon, appuyez sur « RETOUR ».

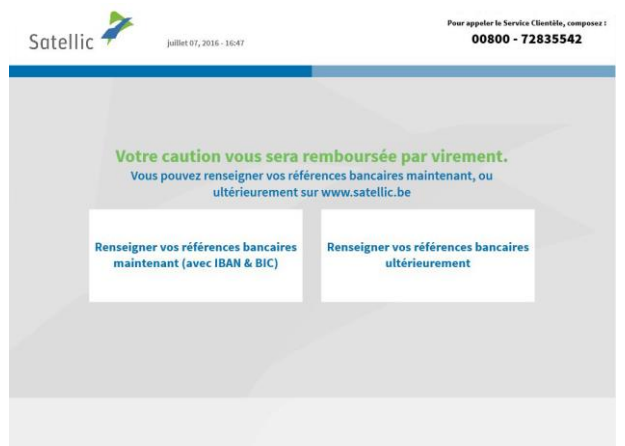

12. La garantie de l'OBU sera remboursée par virement bancaire.

**Nous vous conseillons de préciser dès maintenant les détails du compte bancaire sur lequel la garantie doit être remboursée !** 

**Vous pouvez également le faire plus tard sur le [Portail des utilisateurs](https://rup.satellic.be/) ou à un [Point de service](https://www.satellic.be/fr/service-points) en finalisant une procédure de restitution pendante (suivez la procédure expliquée à partir de la page [20.\)](#page-10-0)**

- *Si vous souhaitez préciser ces informations dès maintenant*, cliquez sur « RENSEIGNER VOS REFERENCES BANCAIRES MAINTENANT » et suivez les étapes 13. et 14. ci-dessous.
- *Si vous souhaitez préciser ces informations plus tard*, cliquez sur « RENSEIGNER VOS REFERENCES BANCAIRES ULTERIEUREMENT » et passez directement à l'étape 15. **N'oubliez pas de préciser par la suite les détails de votre compte bancaire ! Si vous ne les préciser pas, la garantie ne pourra pas être remboursée !**

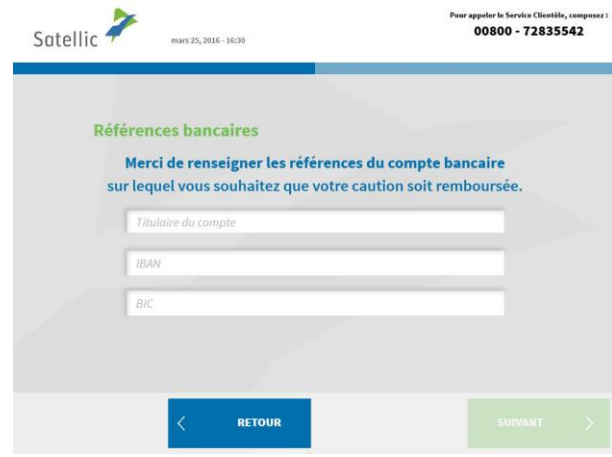

13. Introduisez les coordonnées bancaires :

- titulaire du compte ;
- IBAN ;
- BIC.

Cliquez ensuite sur « SUIVANT ».

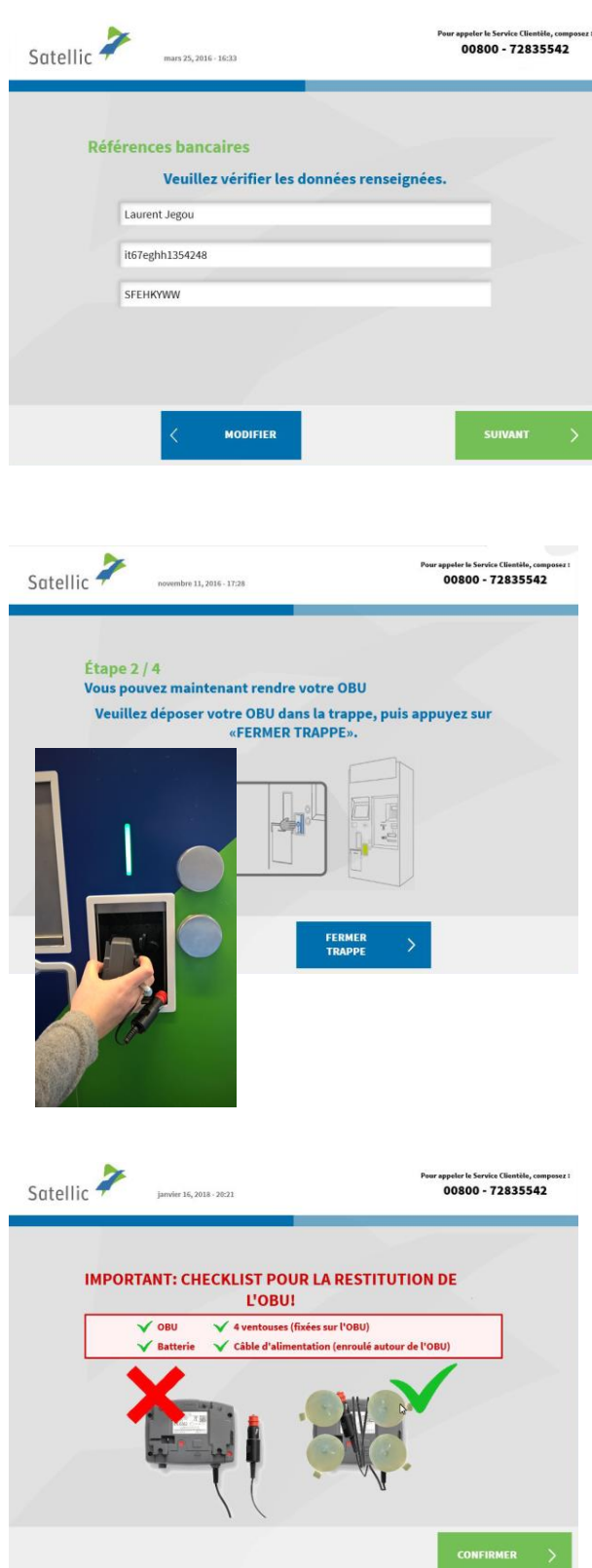

14. Contrôlez les données avant d'appuyer sur « SUIVANT ».

15. Placez l'OBU dans le compartiment prévu à cet effet (indiqué par le voyant vert). Assurezvous que l'emballage de l'OBU a été enlevé. Appuyez ensuite sur « FERMER TRAPPE ».

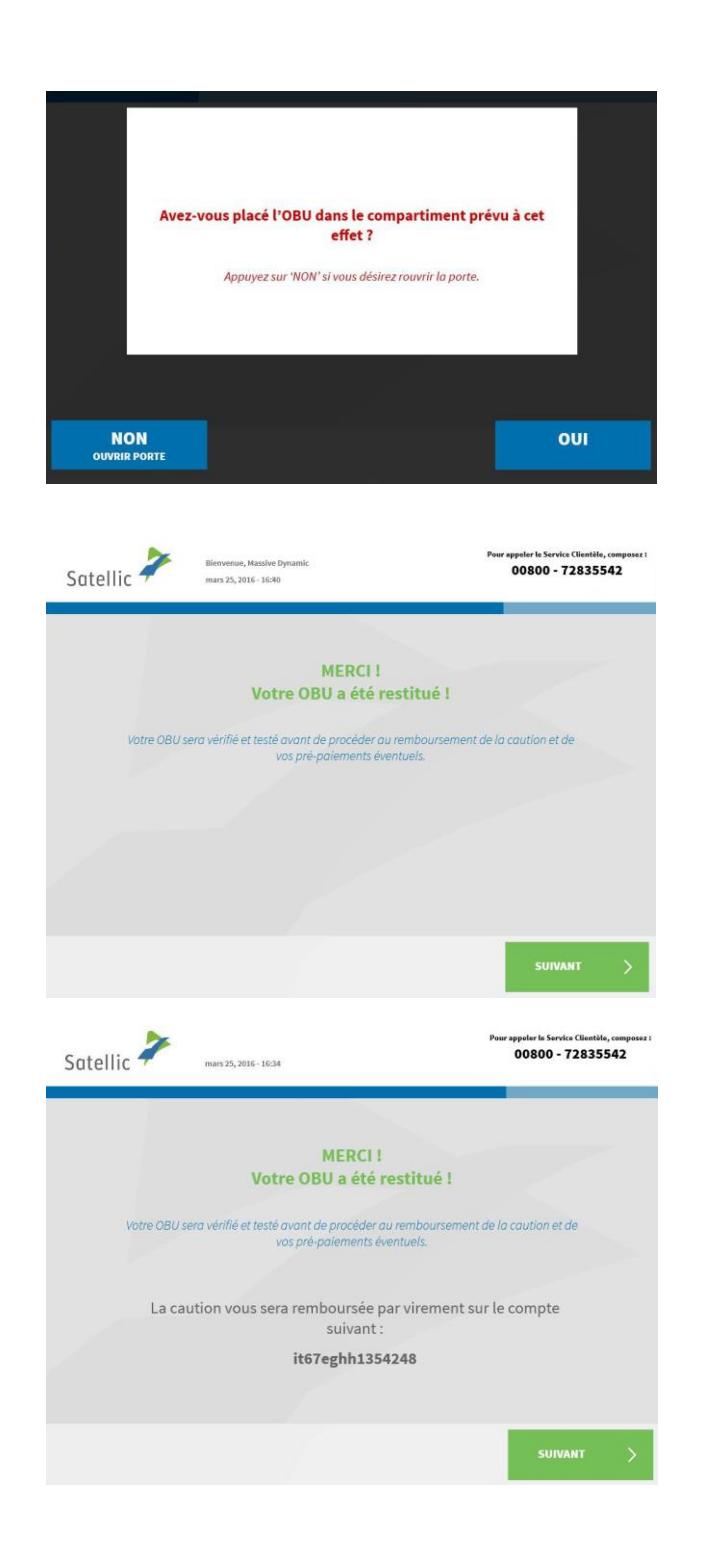

16. Avez-vous placé l'OBU dans le compartiment prévu à cet effet ? Si vous cliquez sur OUI, la trappe se fermera.

17. L'OBU a été restitué avec succès. La garantie vous sera remboursée après que l'OBU ait été contrôlé. Appuyez sur « SUIVANT ».

18. Si vous avez déjà communiqué votre numéro de compte bancaire, la garantie vous sera restituée sur ce compte, et ce, par virement bancaire. Veuillez noter que la garantie est uniquement restituée une fois que l'OBU a été contrôlé. Cliquez sur « suivant ».

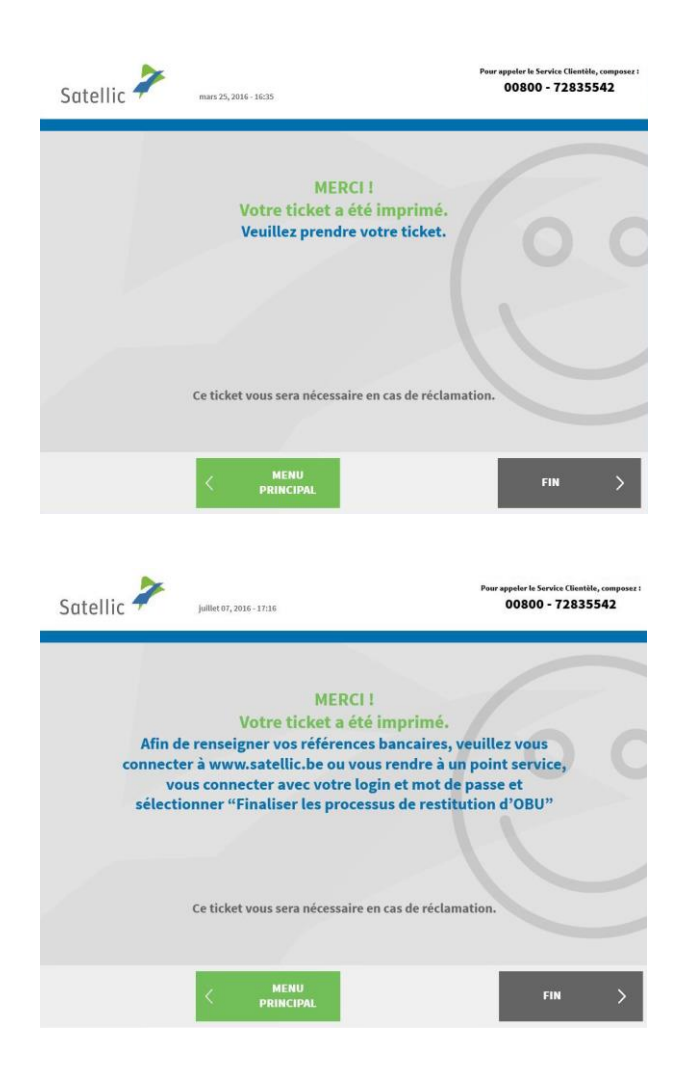

19. Le ticket confirmant la restitution de votre OBU a été imprimé. Veillez à le garder précieusement étant donné que vous en aurez besoin en cas de réclamation.

Appuyez sur « FIN » si vous souhaitez revenir à l'écran d'accueil. Appuyez sur « MENU PRINCIPAL » si vous souhaitez effectuer d'autres opérations au Point de service.

<span id="page-10-0"></span>20. **Si vous n'avez pas communiqué les détails du compte bancaire sur lequel vous souhaitez que la garantie de l'OBU soit remboursée, Satellic ne pourra pas vous rembourser la garantie.**

Vous pouvez préciser ces coordonnées bancaires sur le [Portail des utilisateurs](https://rup.satellic.be/) ou à un [Point](https://www.satellic.be/fr/service-points)  [de service](https://www.satellic.be/fr/service-points) en suivant l'une des procédures décrites ci-dessous :

- Veuillez lire le [20.a.](#page-11-0) pour la procédure à suivre sur le Portail des utilisateurs
- Veuillez lire le [20.b.](#page-13-0) pour la procédure à suivre au Point de service.

<span id="page-11-0"></span>*20.a. Comment préciser les détails du compte en banque sur lequel vous souhaitez que la garantie soit remboursée sur le [Portail des utilisateurs](https://rup.satellic.be/) :* 

- 1. Connectez-vous sur le [Portail des utilisateurs](https://rup.satellic.be/)
- 2. Cliquez sur le message d'alerte vous indiquant combien de processus ouverts vous avez.

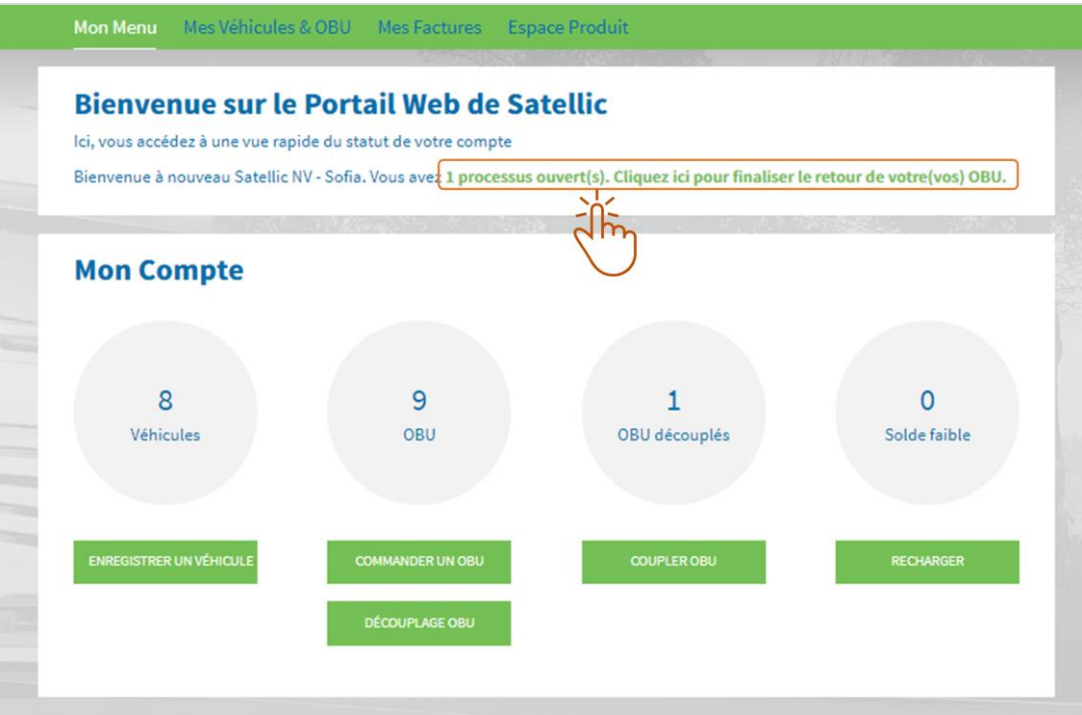

<span id="page-11-1"></span>3. Cliquez sur « Restituer OBU »

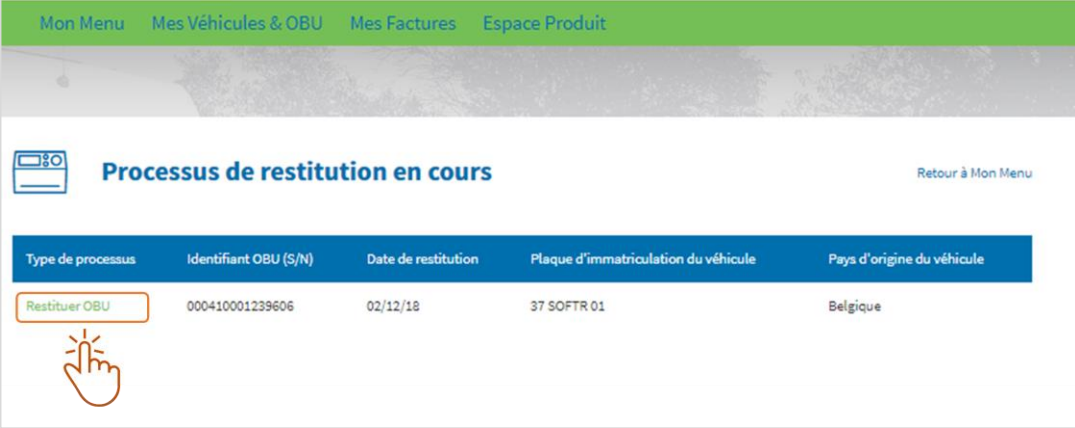

4. Sélectionnez « Utiliser les données du compte bancaire » si vous souhaitez que la garantie soit remboursée sur le compte bancaire que vous avez introduit dans votre compte sur le Portail des utilisateurs. Sélectionnez « Renseigner des nouvelles données » si vous souhaitez que la garantie soit remboursée sur un autre compte et précisez les détails correspondants.

Cliquez sur « CONFIRMER ».

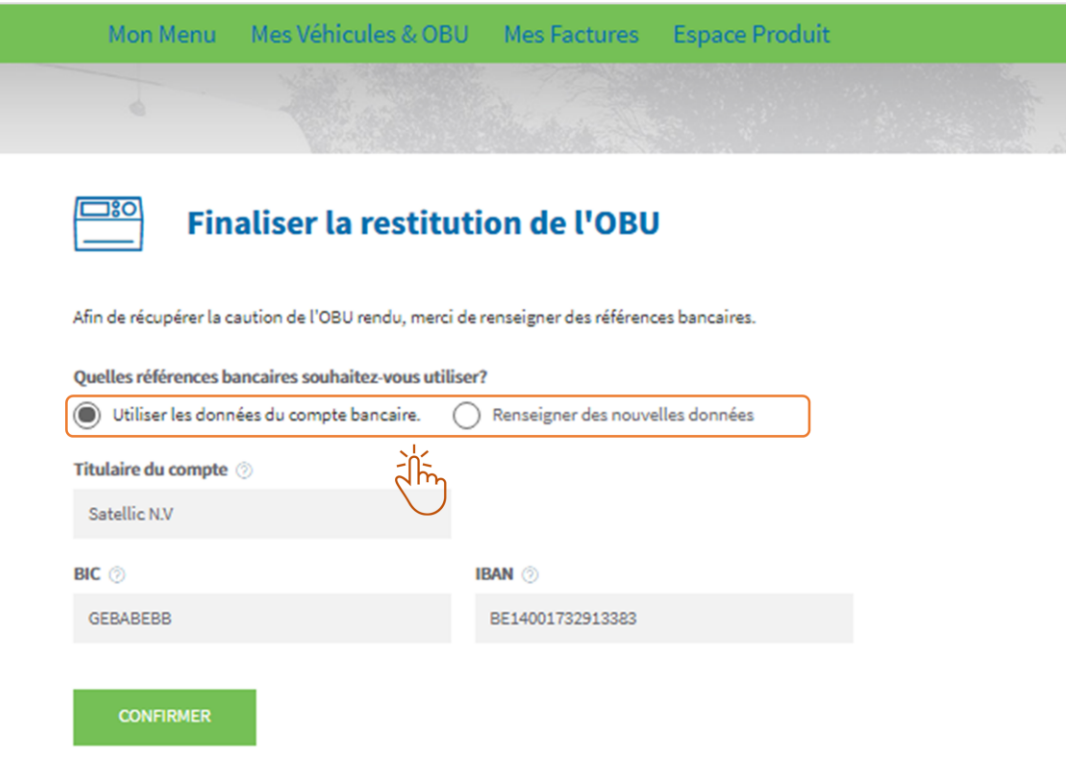

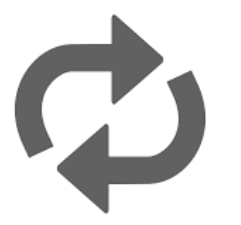

**Veuillez répéter ces actions pour chaque processus ouvert, c'est-à-dire chaque ligne apparaissant sous « Type de processus » (à l'étape [3.\)](#page-11-1)**

<span id="page-13-0"></span>*20.b. Comment préciser les détails du compte en banque sur lequel vous souhaitez que la garantie soit remboursée à un [Point de service](https://www.satellic.be/fr/service-points) :* 

Satellic To call the Customer Support, please dial:<br>00800 - 72835542 2. Choisissez une langue. Nederlands Deutsch English Français Polski Русский Română Español Satellic<sup>2</sup> 00800 - 72835542 3. Entrez le numéro de plaque d'immatriculation et le pays d'origine du véhicule et cliquez sur Complétez les champs Scannez le code RFID « SUIVANT ». ci-dessous Vous pouvez également scanner votre OBU pour vous connecter.  $\omega$ AMMILLED Satellic  $\overline{\phantom{a}}$  $008007283554\n+3224160416$ 4. Cliquez sur « GÉREZ VOTRE COMPTE STANDARD ».圖 G Obtenir un ORU **Restituer votre ORU ELE** ᇦ Gérer on véhicule et m Gérez votre Compte Standard on OBL **RETOUR** 

Satellic NV • Airport Plaza • Leonardo Da Vincilaan 19 A bus 4 • B-1831 Diegem • T +32 2 416 04 16 • support@satellic.be • www.satellic.be<br>VAT Number: BE 0556.799.596 • RPR Brussels

1. Rendez-vous à un Point de service.

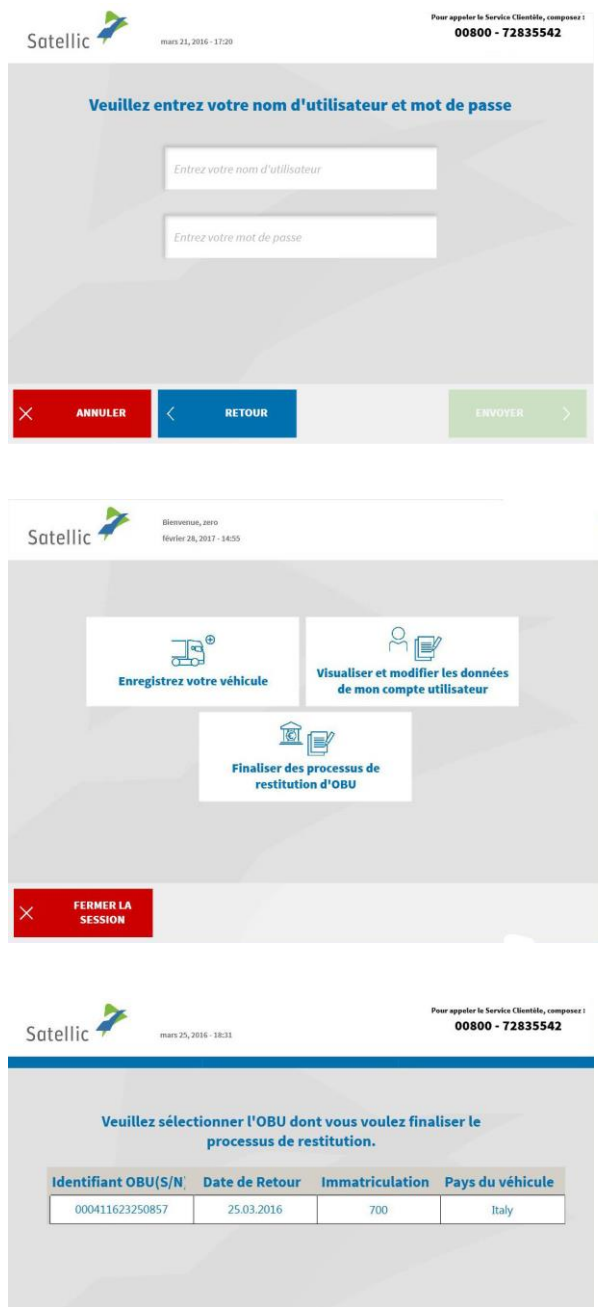

RETOUR

ANNULER

5. Introduisez votre nom d'utilisateur et votre mot de passe et cliquez sur « ENVOYER ».

6. Cliquez sur « Finaliser des processus de restitution d'OBU ».

7. Sélectionnez la procédure de restitution d'OBU que vous souhaitez finaliser. Cliquez ensuite sur « SUIVANT ».

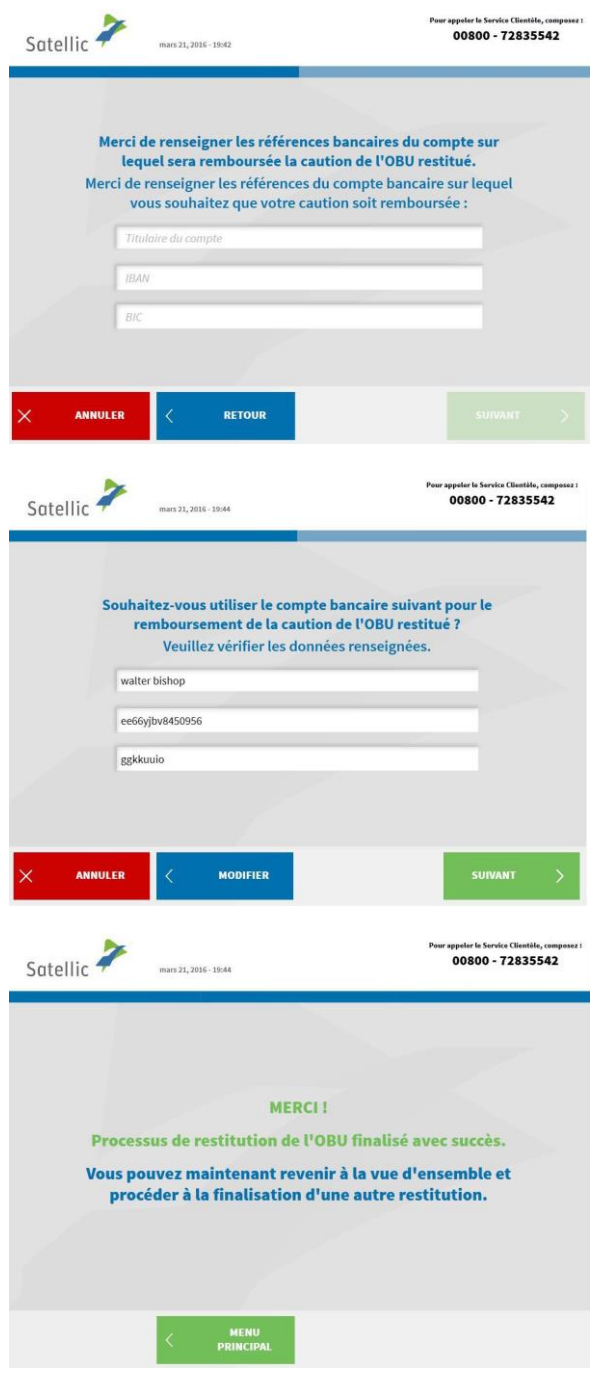

8. Veuillez introduire vos coordonnées bancaires afin d'obtenir le remboursement de la garantie de l'OBU. Cliquez ensuite sur « SUIVANT ».

9. Vérifiez les informations que vous avez saisies. Si vous souhaitez modifier ces informations, cliquez sur « MODIFIER ». Si vous souhaitez les confirmer, cliquez sur « SUIVANT ».

10. La procédure de restitution a été finalisée avec succès.

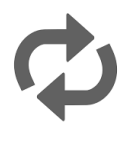

Si vous souhaitez finaliser un autre processus de retour, appuyez sur 'MENU PRINCIPAL'.